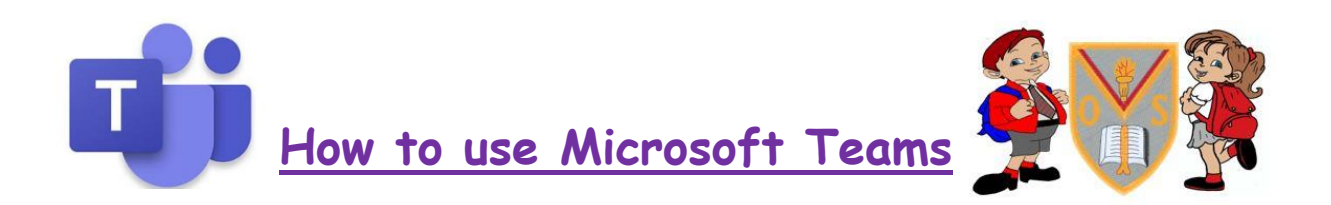

## **Getting started…**

## **You can get the Teams app on a tablet or smartphone.**

Go to the app store and download the Teams app.

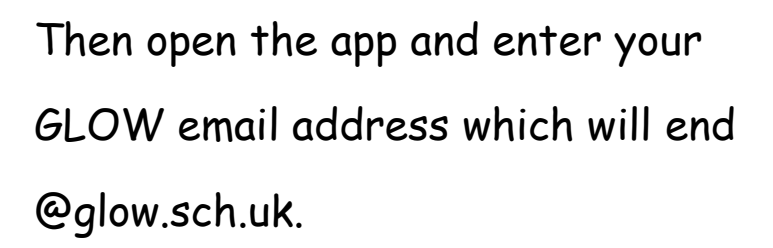

You will then be taken to the Glow log in page where you enter your Glow password – click 'sign in'.

If you have forgotten your password please contact the school.

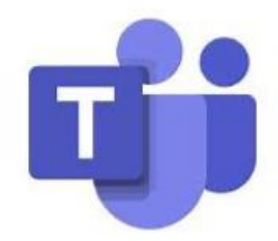

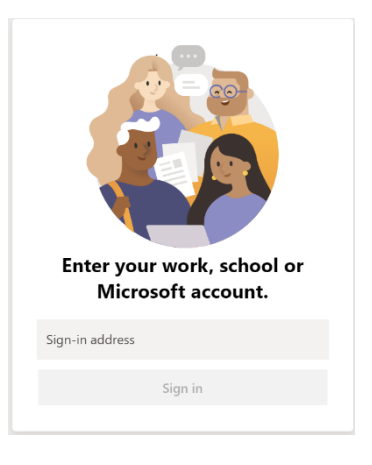

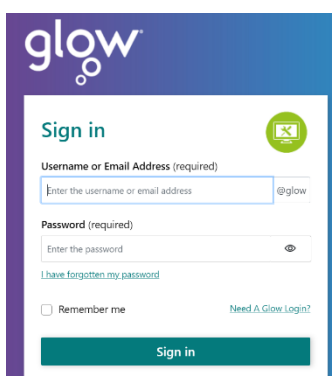

# **You can also access Teams via Glow.**

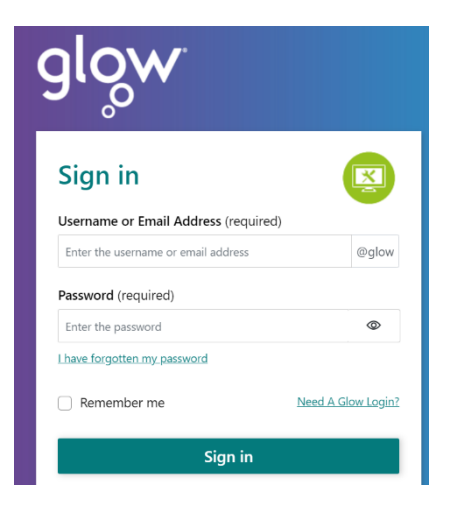

## Glow - [Sign In \(rmunify.com\)](https://sts.platform.rmunify.com/Account/SignIn/glow)

- 1. Enter your username. Something like: gw14surnameforename@glow Please ask your teacher to reset your password if you cannot remember it.
- 2. Click on the TEAMS tile on your launch pad
- 3 If you don't have Teams on your launch pad. Click 'Add' then 'App from library' (see image).

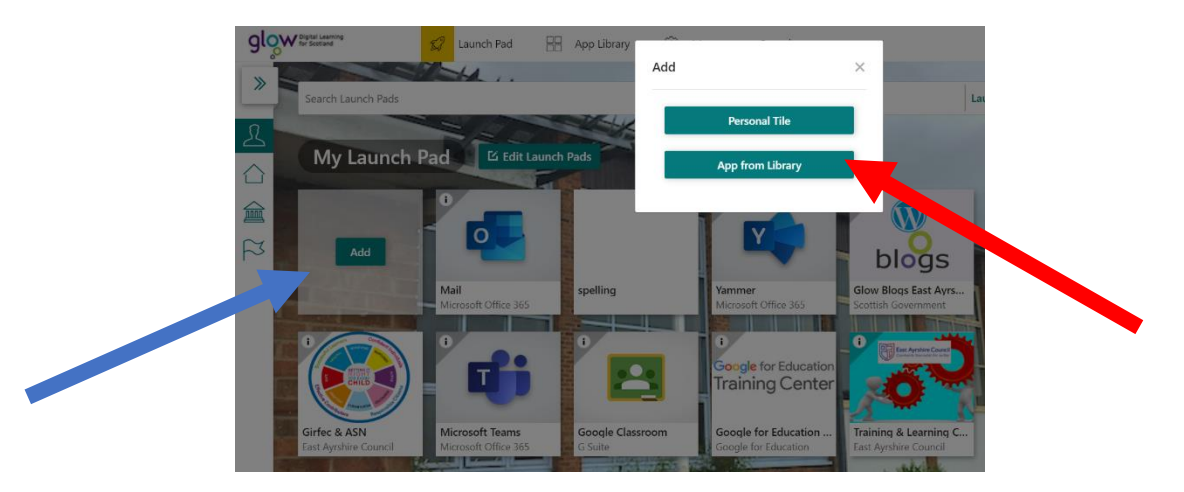

**4. Type Teams into the search bar. Select the Teams App and press Add (see image).**

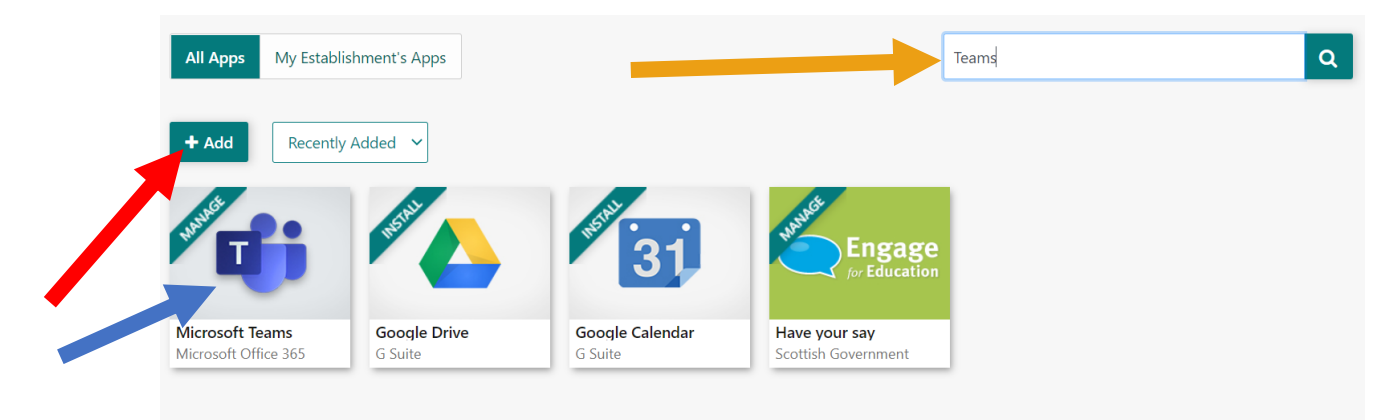

# **You can also get Teams on your Xbox or PlayStation!**

# **Xbox**

- 1. Turn on Xbox and launch Edge.
- 2. Enter the URL [https://glow.rmunify.com](https://glow.rmunify.com/)
- 3. Enter your username \_\_\_\_\_\_@glow.sch.uk
- 4. Enter your password.
- 5. Clink this link for a tutorial <https://youtu.be/rWTwAfLKbkU>

\*if your console does not have Edge browser, it can be downloaded in your store.

# **PlayStation**

- 1. Turn on PS4 and launch Internet Browser (select library, then applications).
- 2. Enter the URL [https://glow.rmunify.com](https://glow.rmunify.com/)
- 3. Enter your username \_\_\_\_\_\_@glow.sch.uk
- 4. Enter your password.
- 5. Click this link for a useful tutorial. <https://youtu.be/mHTHaXhccDE>

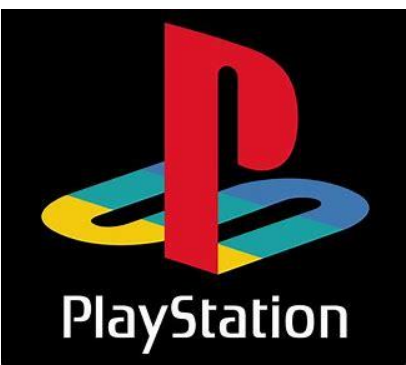

# **Communicating in Teams – Where will you find your learning?**

## **Conversations in channels**

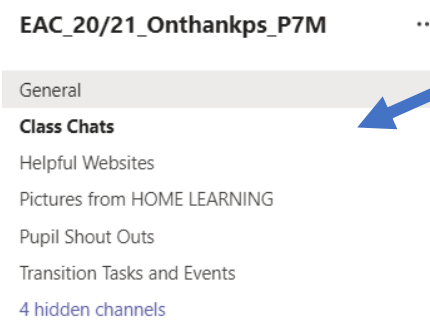

Within each of your class teams, you will see channels. You should find a channel with your daily plan of work here.

Teams conversations are kind of like social media—you make posts, reply to other posts, and @mention people's names to get their attention. What's different is that you can share school files and easily discuss projects and ideas while reaching everyone in your class.

How to start a conversation in a channel.

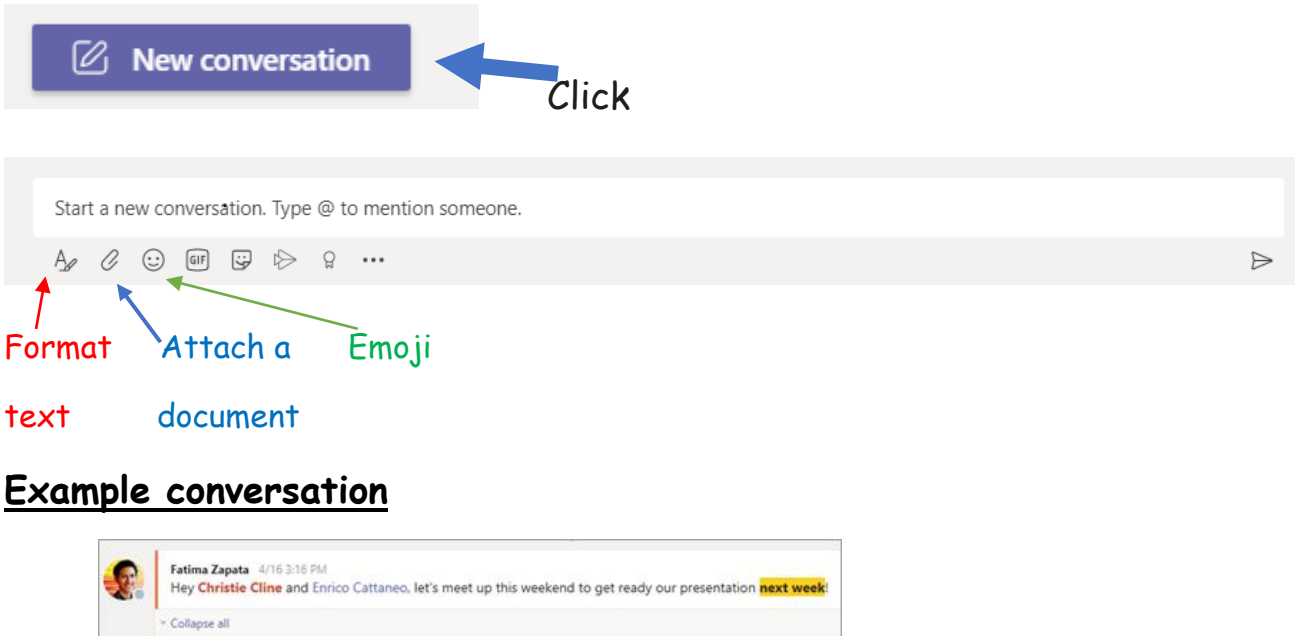

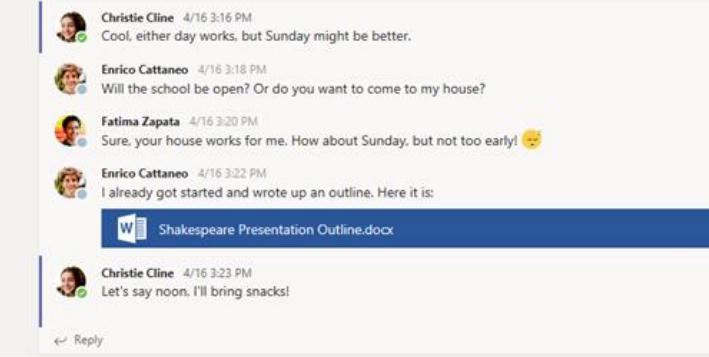

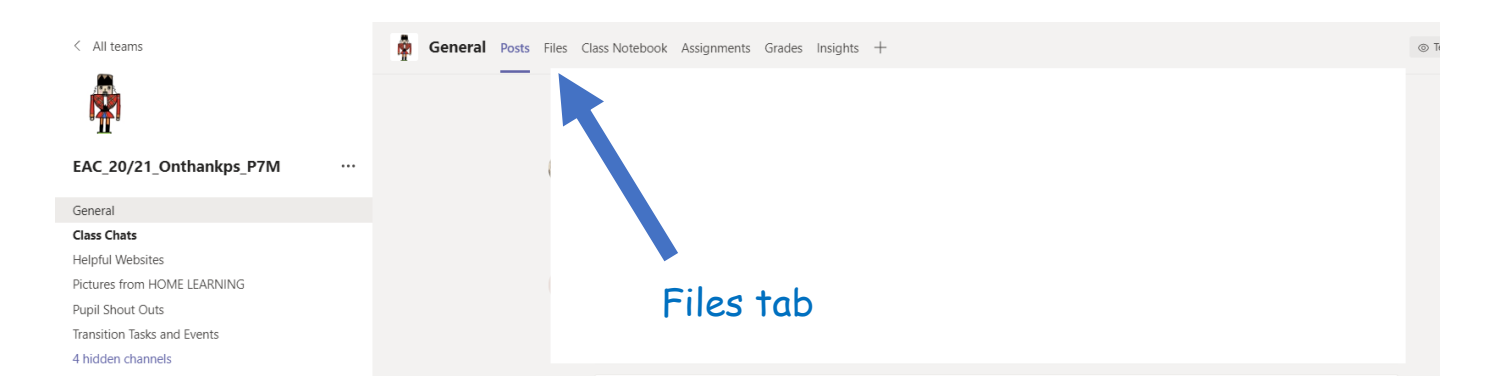

Every time a file is shared in a conversation, it automatically gets added to the Files tab of that channel. So, even if a channel piles up with different conversations, you'll know where to go to see that file again. Everyone in your class can see, open, and edit these files, so it's a great way to work together in Word, PowerPoint, or Excel.

#### **Remember!**

**Please remember that teams must be treated as an online class jotter. You should not post or comment anything that you wouldn't write in your school jotters.**

# **OneNote Class Notebook**

Depending on how your teacher runs their class team, you may be given access to a OneNote Class Notebook. You will need to download the OneNote App for this.

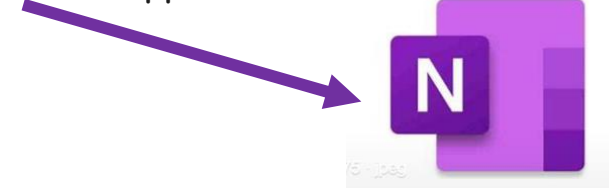

Head to the **General** channel and check it out.

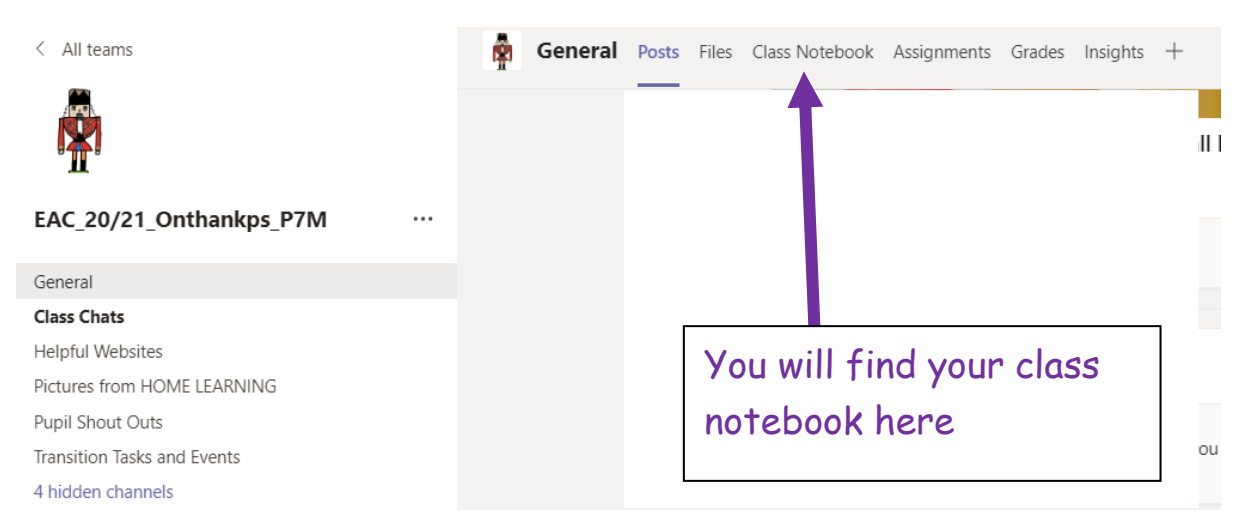

Your OneNote Class Notebook will have different sections:

- **Content Library:** Like a textbook with pages you can read for class.
- **Collaboration Space:** Pages that you can work on with other students.
- **Your own workspace:** This workspace is private to you (it will be called your name) and your teacher, and includes sections like Homework or Class Notes. Use this space to add pages, notes, and thoughts, or work on assignments that your teacher distributes directly to you.

## This is what Notebook looks like when you open it.

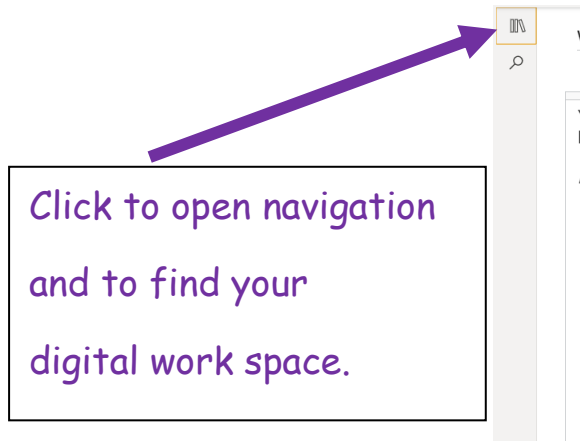

Welcome to Class Notebook

Your OneNote Class Notebook is a digital notebook for the whole class to store text, images, handwritten notes, attachments, links, voice, video, and more.

Each notebook is organized into three parts.

- 1. Student Notebooks A private space shared between the teacher and each individual student. Teachers can access even student notebook while students can only see their own Content Library - A read-only space where teachers can share handouts with students.
- 3. Collaboration Space A space where everyone in your class can share, organize, and collaborate.

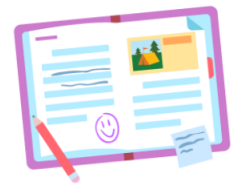

OneNote Class Notebook pages don't act like normal document pages. Each one can go as long or as wide as you need, and you can draw or write on them with a touch screen device, add multimedia, and move things around just by selecting and dragging.

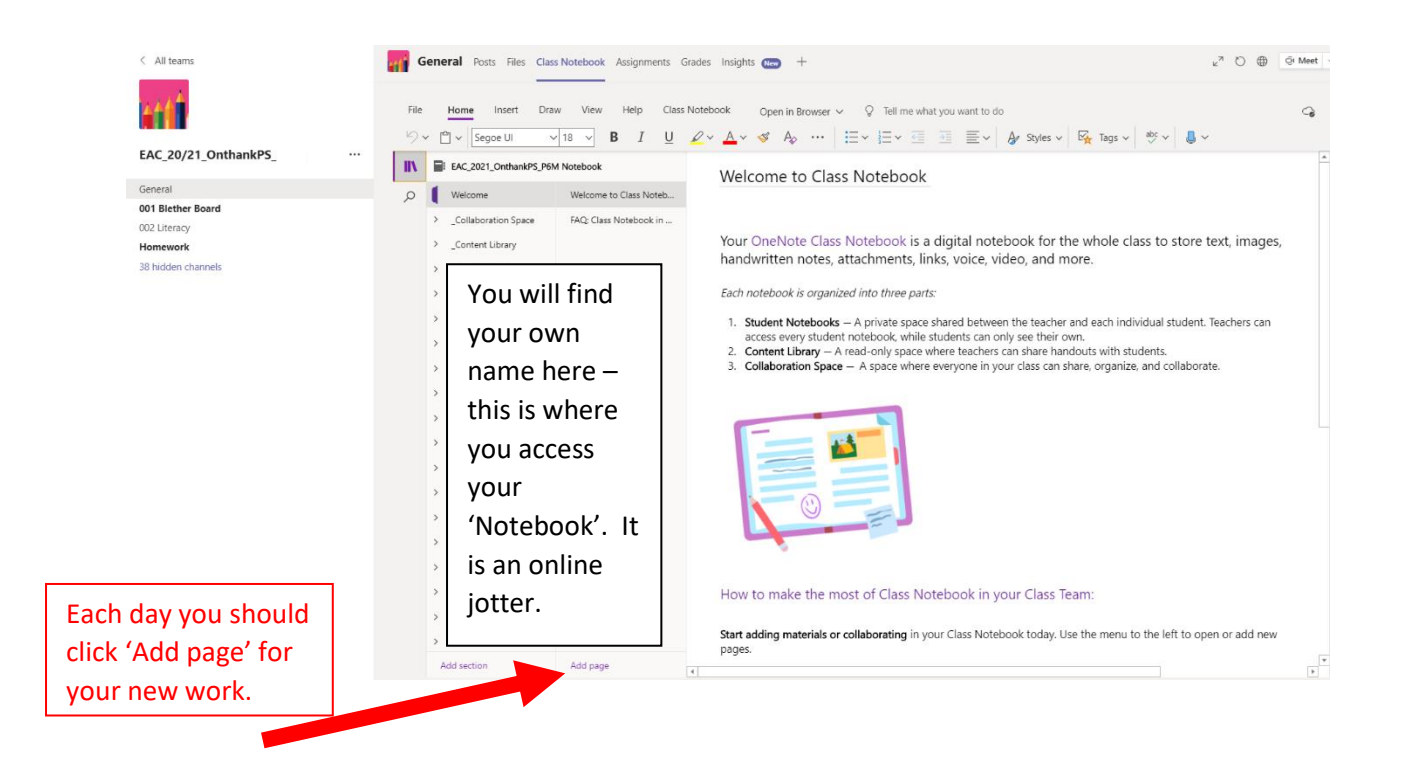

You can upload photos of work you have written in jotters, drawings etc here too - just go to the 'Insert' menu .

#### **Assignments**

## **Your teacher may assign you work through the 'Assignments' tab**

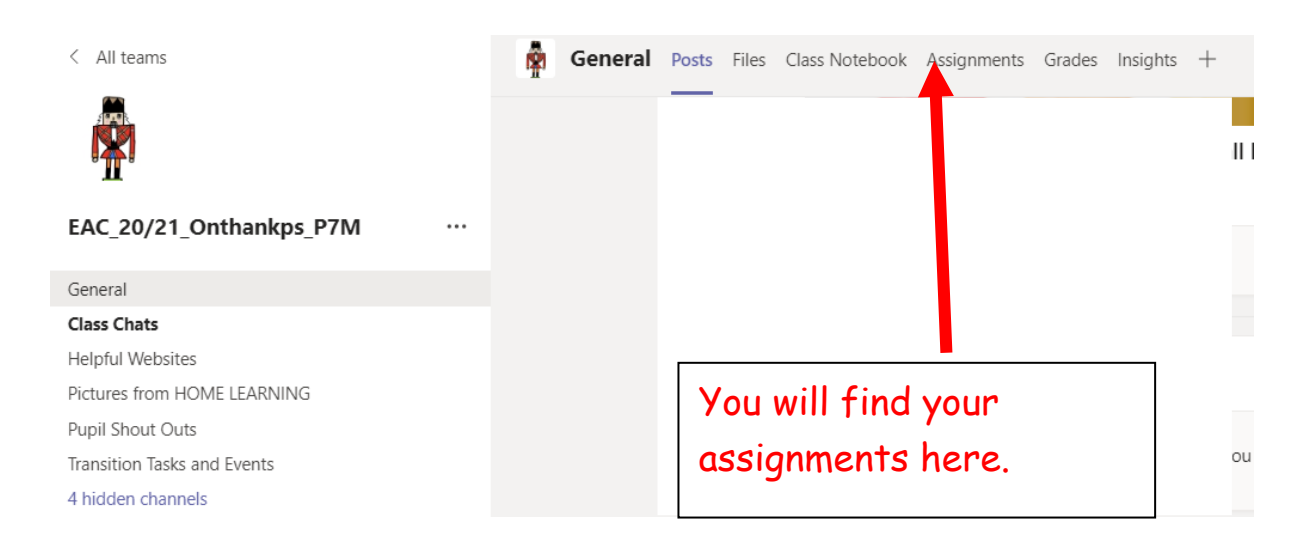

**Click add work to the assignment you want to complete.**

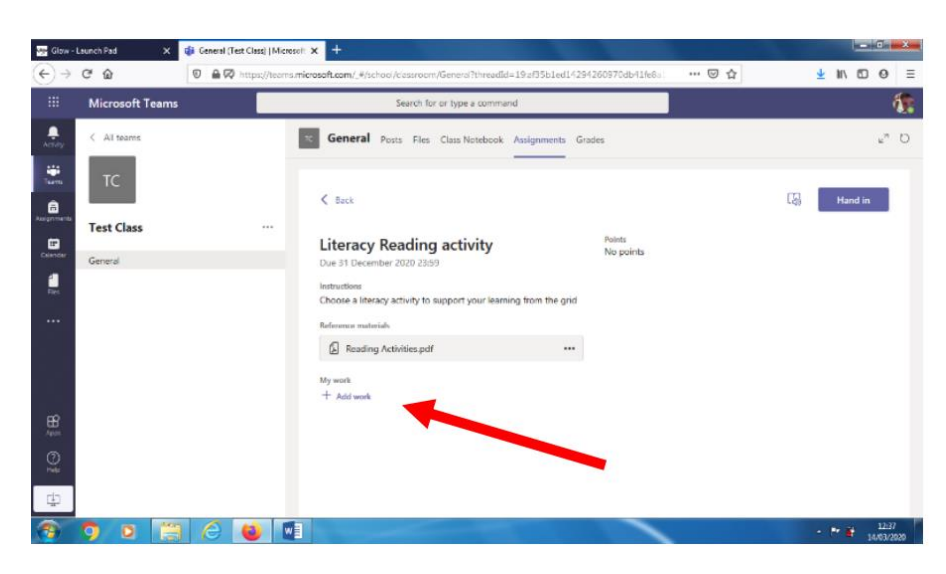

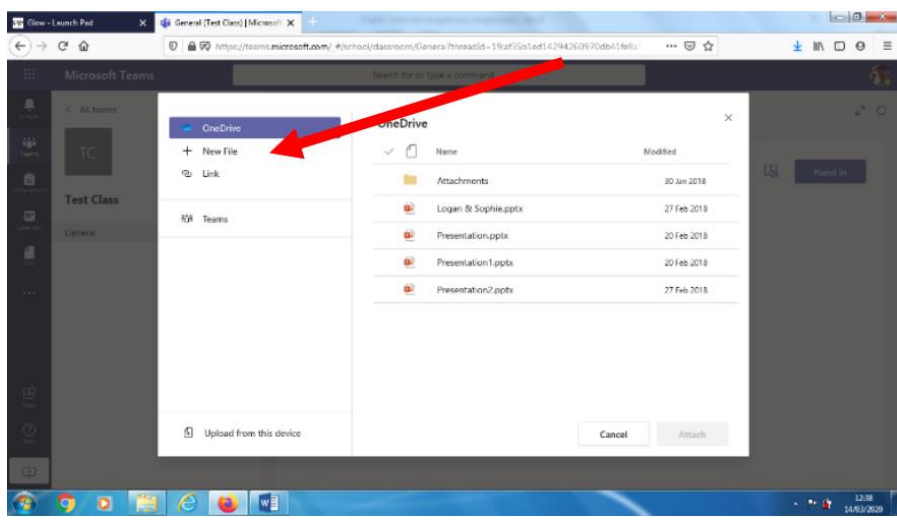

**Click + New file**

**Choose how you wish to present your learning.**

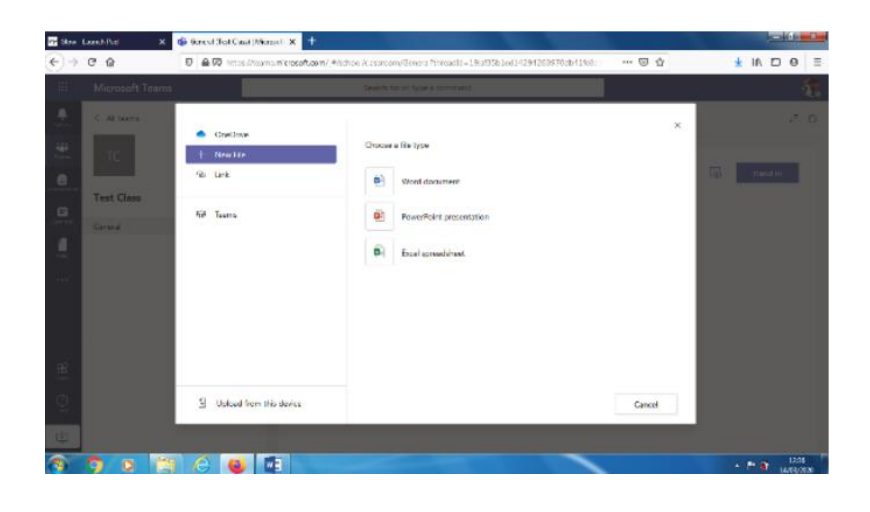

Gen-Launch Pad K di General Sterit Cle 日立  $\frac{1}{2}$  in  $\Box$  o  $\equiv$  $\theta$   $\theta$  $0.40$  $+$  Now H  $\left[\begin{array}{c} 0 \\ 0 \end{array}\right]$  then<br>the  $\left[\begin{array}{c} 0 \\ 0 \end{array}\right]$  $E_{\rm F}^{\prime}$  Teams (5) Upload from this  $\overline{\omega}$   $\overline{\omega}$ 

**Name your file and click attach.**

**Click on the file you have just created and complete assignment. Only you and your teacher can see your learning.**

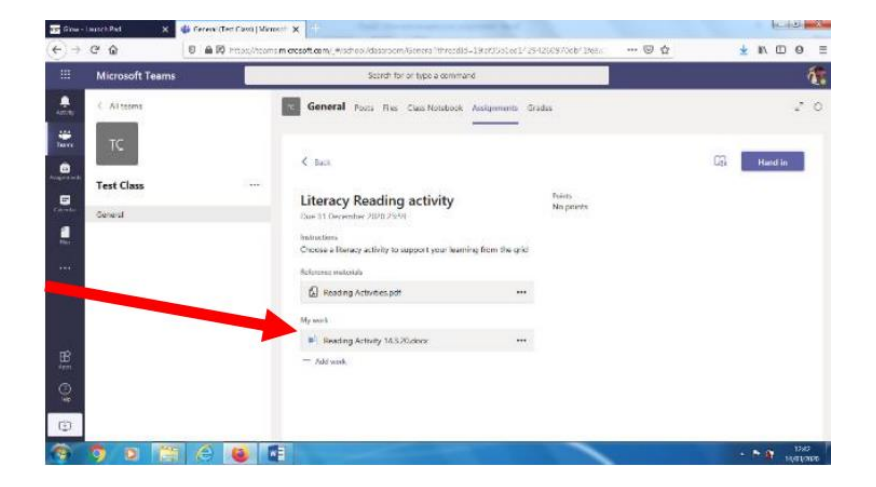

**When completed click 'close'. Your work automatically saves. You do not need to complete work in one sitting. You can return at any time to finish it.**

**\*Click 'Hand in' when you are completely finished.\***

## **What if I have recorded my learning in another way?**

You do not need to record your learning straight into assignments. You can choose to record and save your learning elsewhere on your computer, in a jotter, as a picture or model.

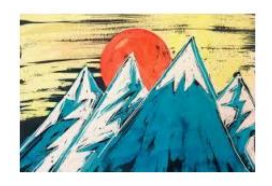

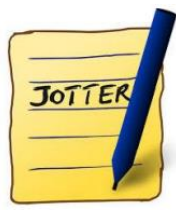

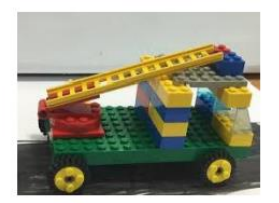

Once you have completed your learning, you will need to take a photograph of it and upload it.

#### **How to upload learning:**

**In Assignments Click '+ add work' underneath the assignment your wish to complete.**

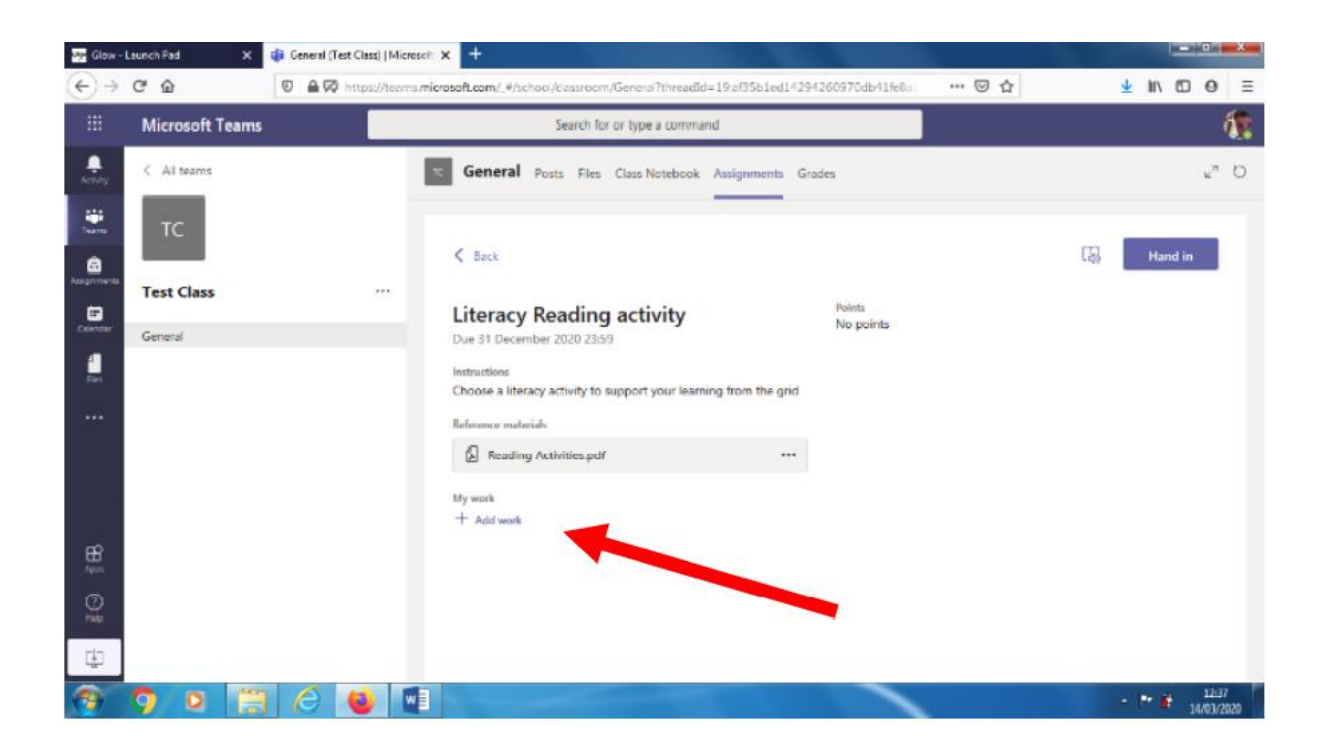

Click 'Upload from this device'.

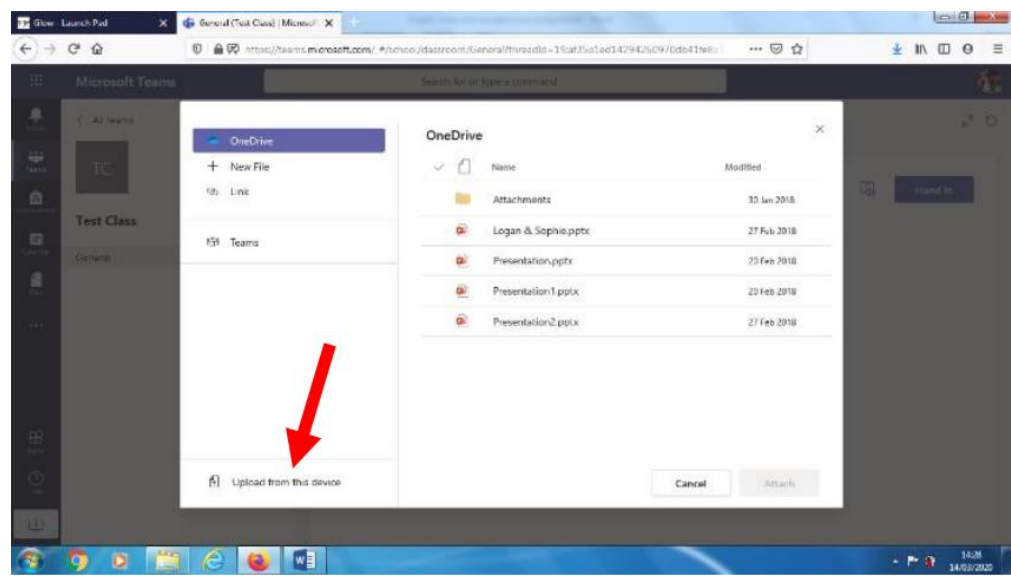

Your photo should be stored in 'Pictures'.

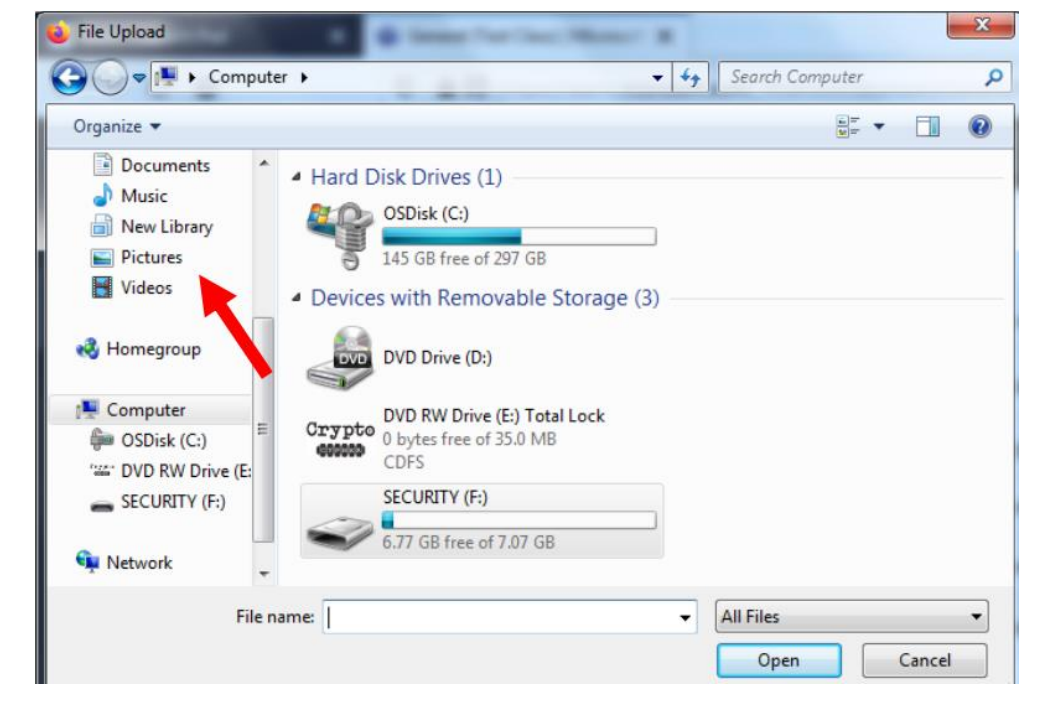

Click 'Open' on the picture you want. Then click 'done'.

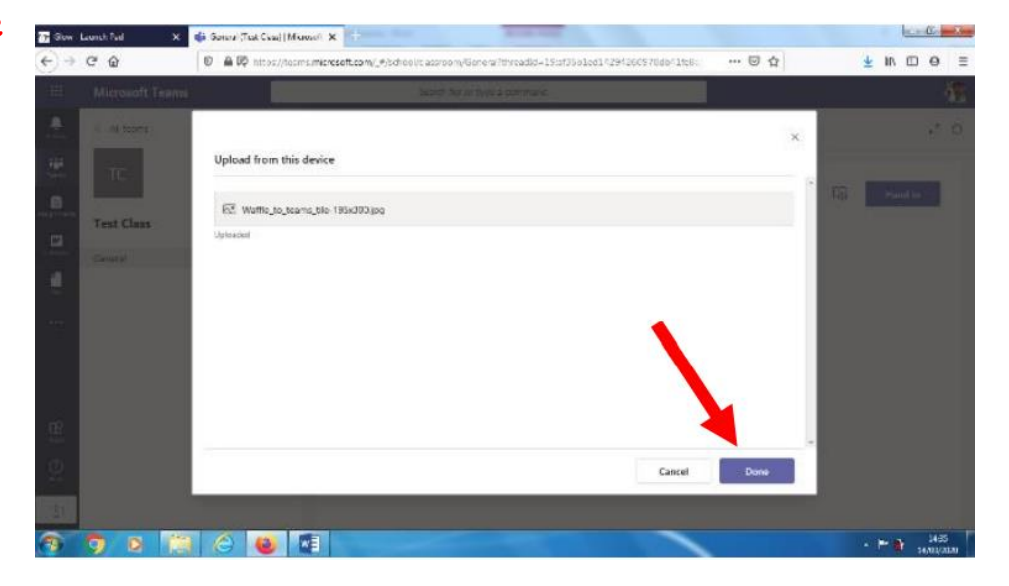

After you have handed in your learning, your teacher will be able to look at it and give you feedback.

Click 'Assignments' and the learning you wish to

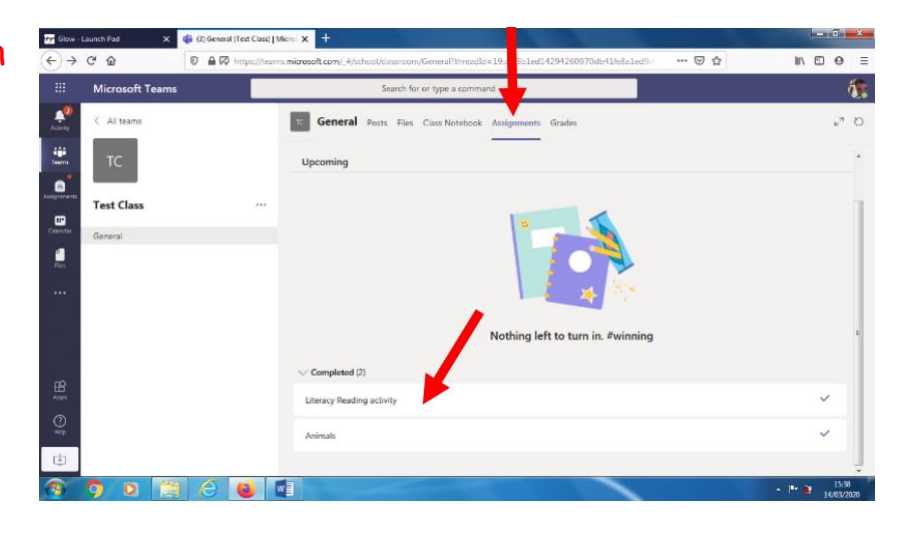

look at to see if you have any feedback.

Feedback can be found here.

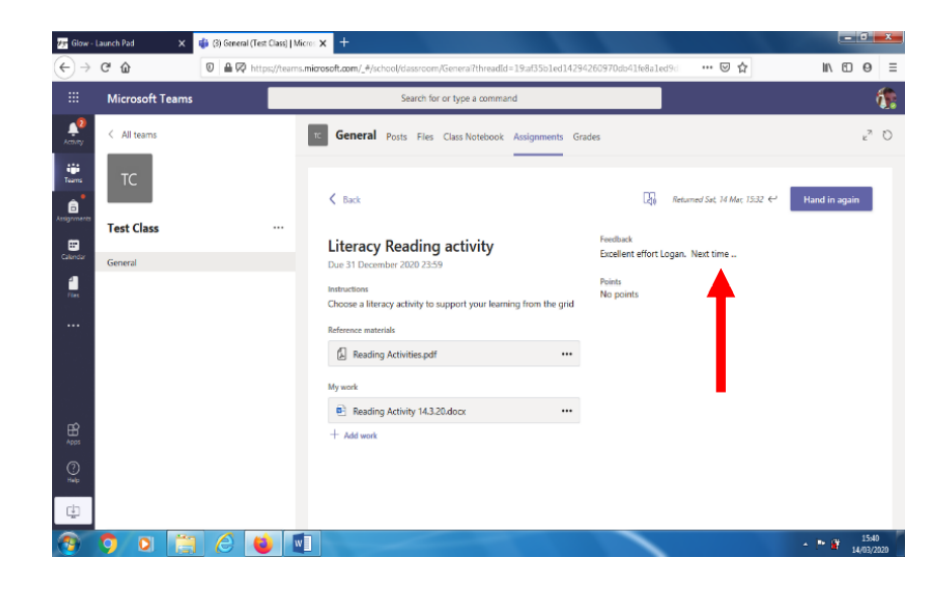

Following feedback you can revisit your learning and hand it in again. There is a 'Hand in again' button you can click. Your teacher will look at your changes and may provide you with more feedback.

# Quick Start Guide

New to Microsoft Teams? Use this quide to learn the basics.

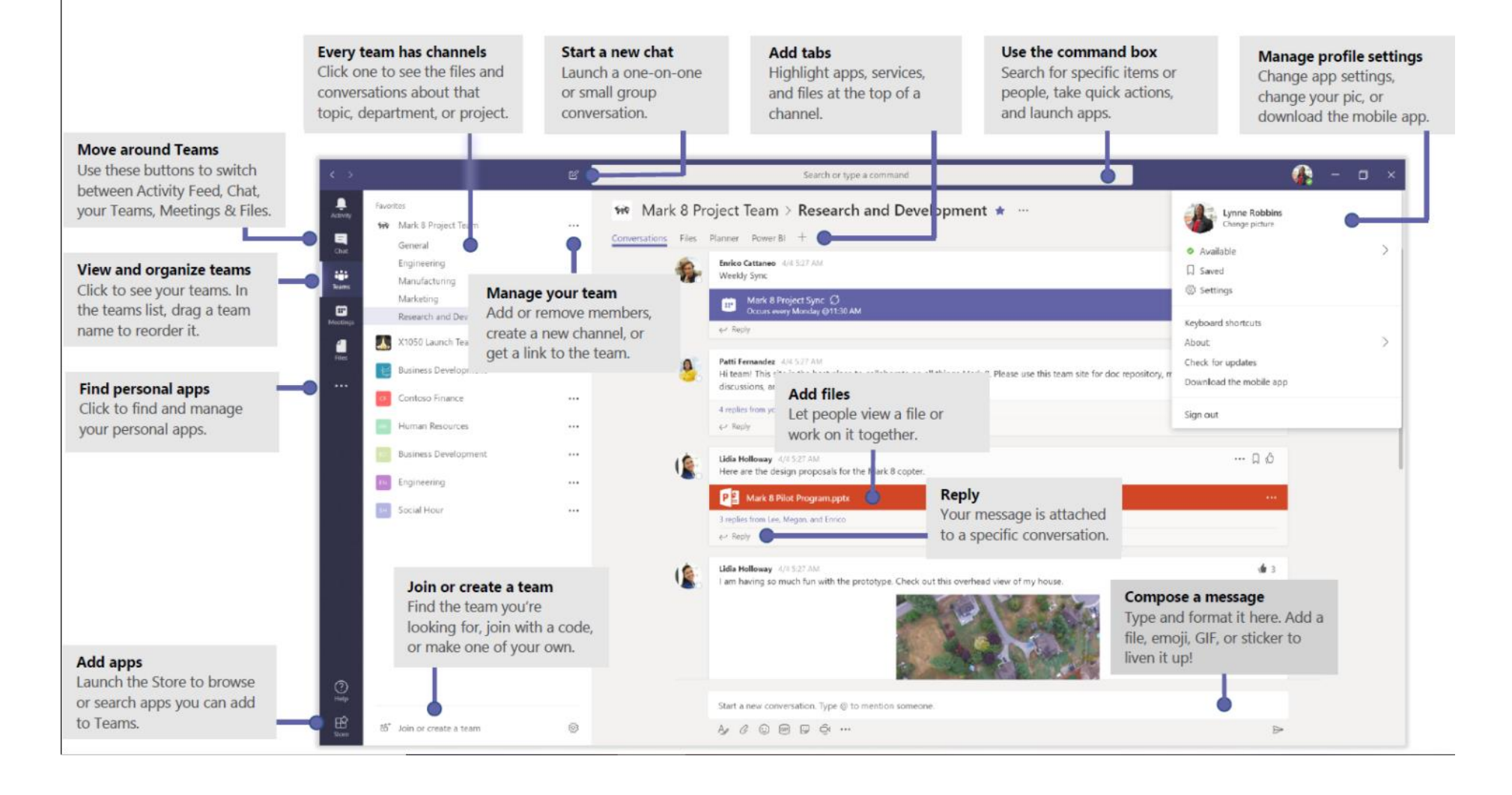